### **Creating a Parent (Observer) Account in Canvas**

These instructions will guide you, the parent or guardian, through the process of creating a parent (observer) account in Canvas, our Learning Management System (LMS).

Detailed information about the observer role in Canvas is [available](https://s3.amazonaws.com/tr-learncanvas/docs/CanvasObserverVisibilityandParticipation.pdf) here. Briefly, observers can view the course content but cannot participate in the course.

Note: If you already have a working parent/observer account, you do not need to complete this process. If you need to set up a new account, or if you need to add an additional child to an existing account, these steps are for you.

For parents to observe a student's activity, a **student** must first generate a "pairing code."

- A student-generated pairing code will remain valid for 7 days or until used one time.
- A student must generate a unique pairing code for each parent/observer.
- A student can create pairing codes for an unlimited number of observers.

## What the **Student** Needs to Do:

1. In Canvas, click **Account** | **Settings**.

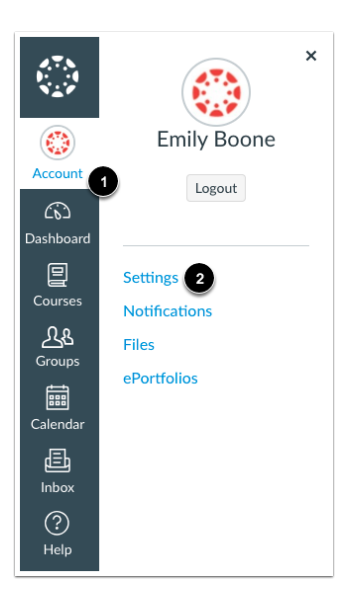

Click **Pair with Observer**.

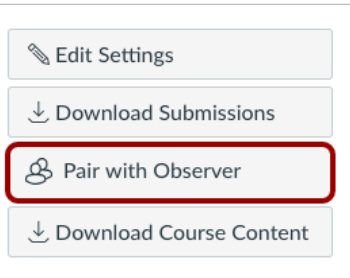

2. Copy or write down the six-digit pairing code, and give it to the observer. The observer must use the code within 24 hours or it will expire.

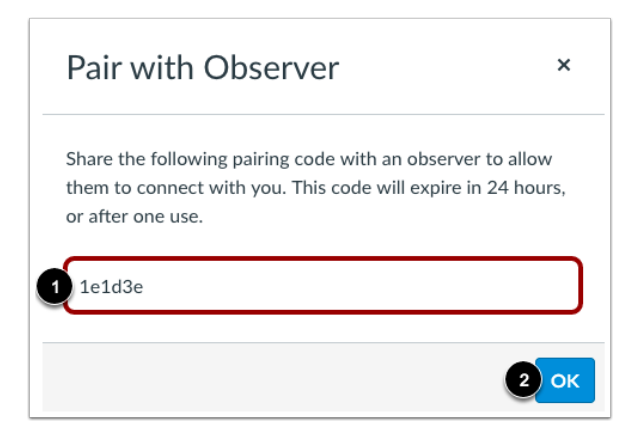

# What the Parent (Observer) Needs to Do

You can complete this process from a computer or mobile device.

#### **From a Computer**

- 1. In a web browser (we prefer Chrome), go to <https://ca.instructure.com/login/canvas>
- 2. Click the link for parents. Do not use the link for students.

Click the link highlighted in red below:

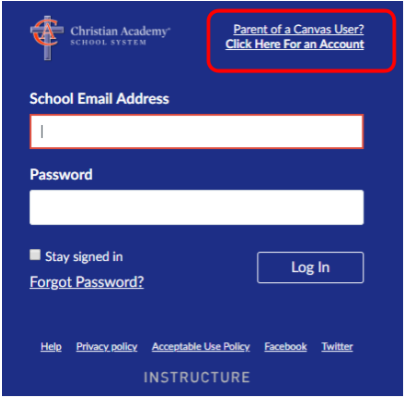

3. Complete the signup form, including the pairing code provided by the student. When finished, click **Start Participating**.

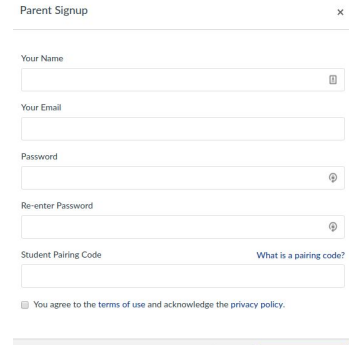

Cancel

Note: Canvas will send a confirmation message to your email address. You must click the link in the confirmation message to activate your account.

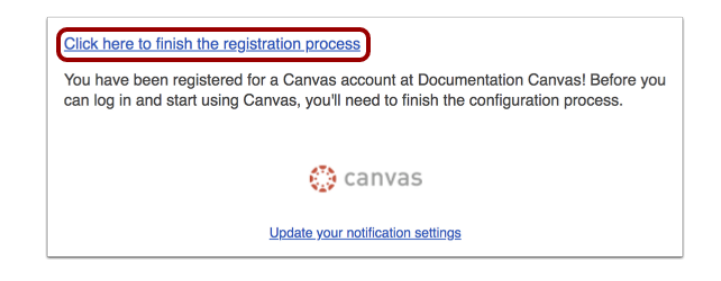

### **From a Mobile Device**

- 1. Download the Canvas Parent app from the Apple App Store or Google Play Store.
- 2. Open the Canvas app, and tap Find My School, and enter Christian Academy.

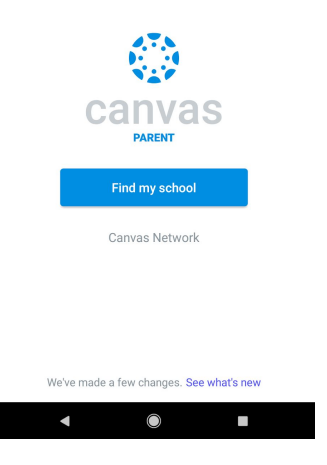

3. Tap Create Account (at the bottom).

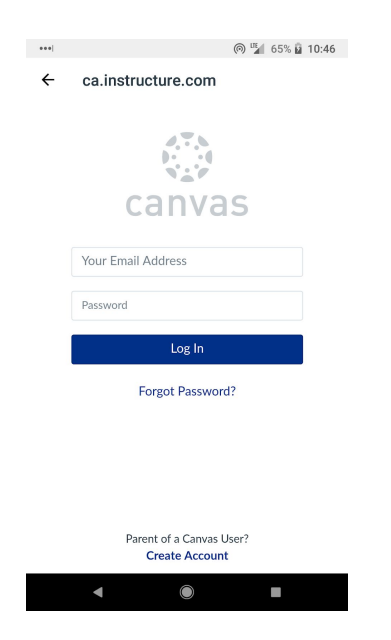

4. Complete the Parent Signup Form, and click **Start Participating**.

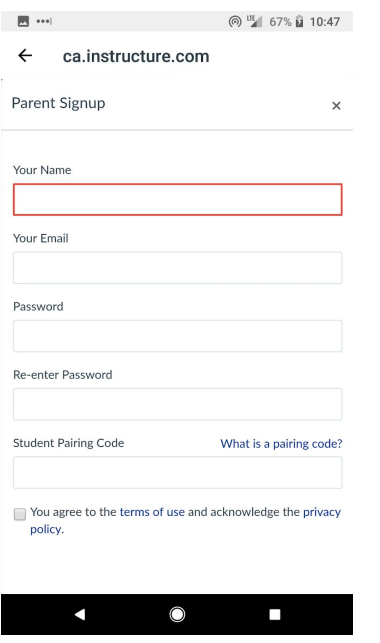

That's it. You should now see your child's schedule, etc.

If you have problems, email support@caschools.us.